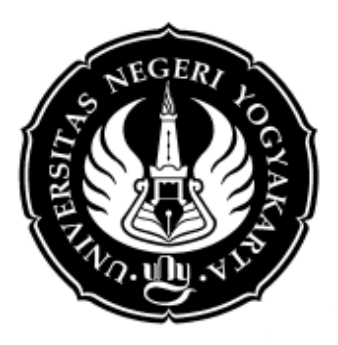

# **MODUL PRAKTIK ELEKTRONIKA DAYA DENGAN BANTUAN SOFTWARE SIMULASI PSIM**

**Disusun Oleh :**

**Muhamad Ali, M.T**

**[http://muhal.wordpress.com](http://muhal.wordpress.com/)**

**JURUSAN PENDIDIKAN TEKNIK ELEKTRO FAKULTAS TEKNIK UNIVERSITAS NEGERI YOGYAKARTA TAHUN 2013**

## **MODUL PRAKTIK ELEKTRONIKA DAYA DENGAN BANTUAN SOFTWARE SIMULASI PSIM**

#### **A. Pengantar**

PSIM merupakan salah satu software yang berguna untuk mensimulasikan berbagai karakteristik elektronika dan sistem tenaga listrik yang berjalan pada Sistem operasi MS Windows XP dan selanjutnya. Software ini dikembangkan oleh perusahaan Power Sim Inc dan dapat didownload pada alamat situs [http://powersimtech.com.](http://powersimtech.com/) Pada tutorial ini digunakan versi demo sehingga memiliki kemampuan yang terbatas dalam melakukan simulasinya. Untuk mendapatkan software PSIM professional dapat dilakukan pembelian software di alamat situsnya.

#### **B. Tampilan PSIM**

Untuk menjalankan software PSIM, pertama kali harus dilakukan proses intalasi software ini dari master programnya. Untuk proses intalasi hampir sama dengan instalasi software-software berbasis MS Windows pada umumnya.

Untuk menjalankan PSIM, pilih Start >> All Programs >> PSIM Demo 8.5 >> PSIM lalu klik pada PSIM seperti pada gambar di bawah ini

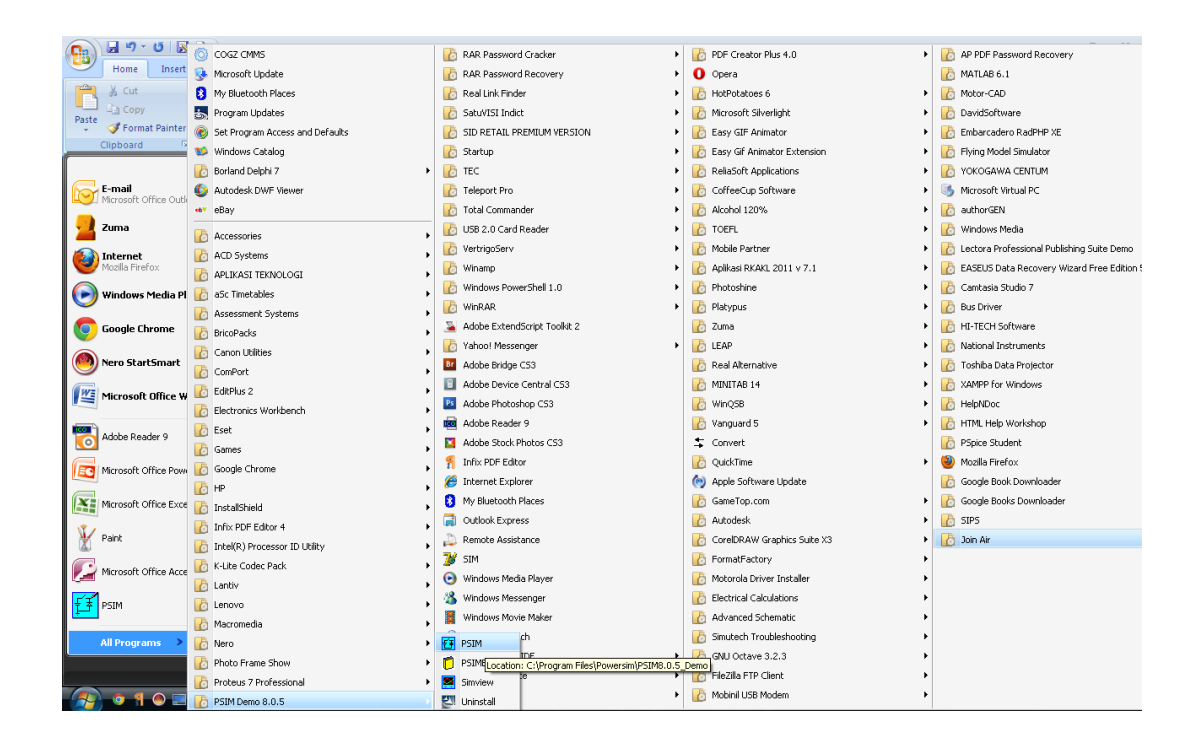

Setelah melakukan proses di atas, maka akan muncul tampilan pertama dari program PSIM sebagai berikut:

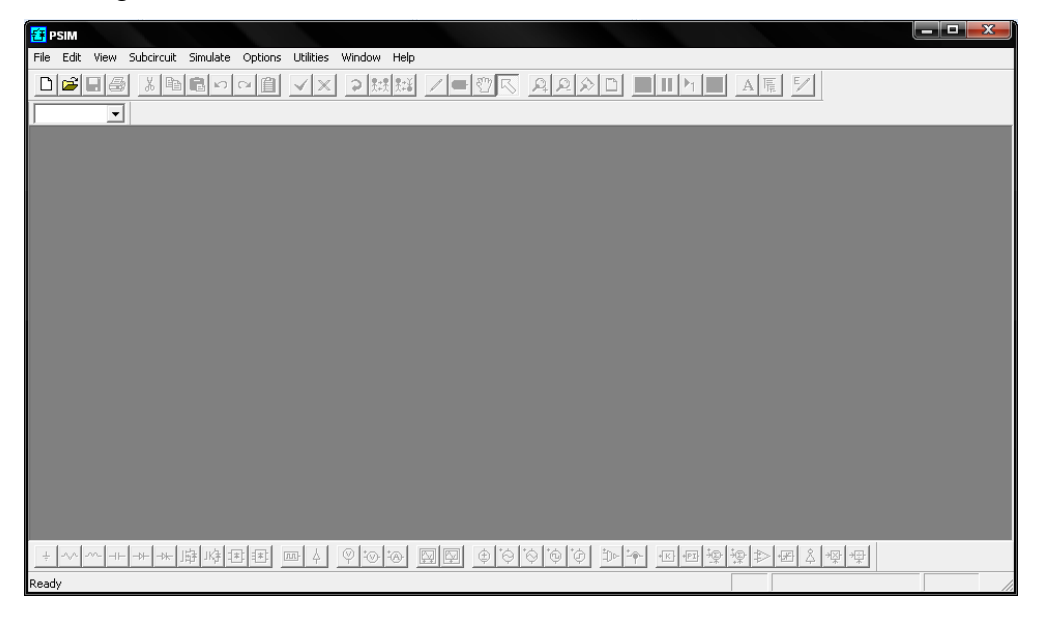

## **C. Membuat Rangkaian Listrik**

Untuk membuat simulasi dari sistem rangkaian elektronika maupun sistem tenaga listrik, pertama kali harus dibuat gambar rangkaiannya. Untuk membuat gambar rangkaian harus dipilih menu File >> New atau pilih pada short cut New

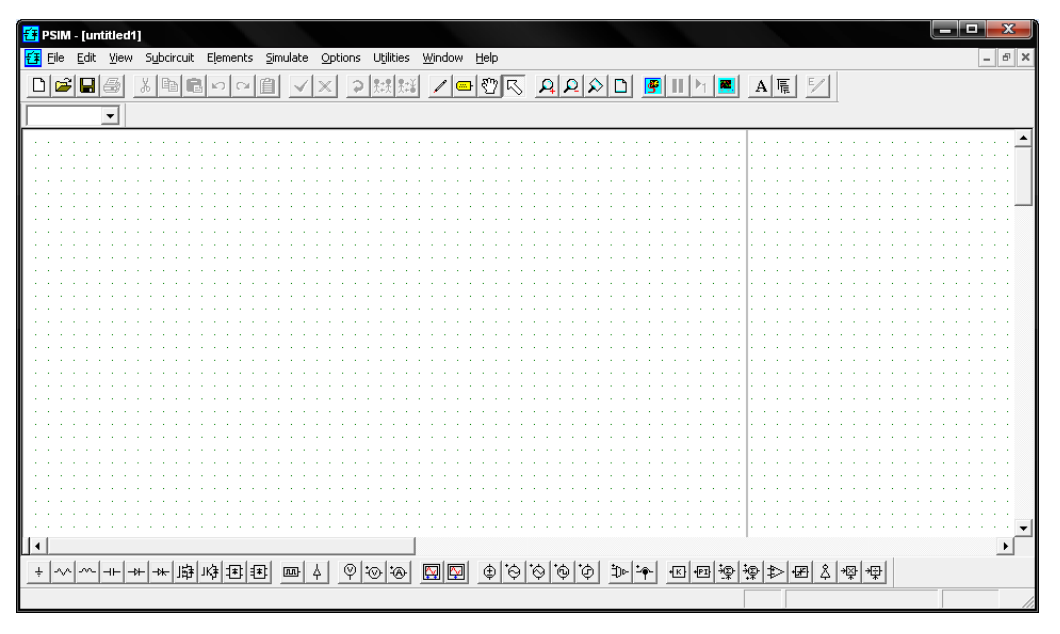

Selanjutnya perlu dipilih dan diletakkan komponen-komponen yang menyusun suatu rangkaian elektronika yang akan dibuat. Contoh, akan dibuat rangkaian penyearah gelombang penuh dengan tipe jembatan, maka diperlukan komponen-komponen

- Sumber AC
- Dioda
- Resitor
- Induktor
- Kapasitor
- Ampermeter
- Voltmeter
- Osiloskop

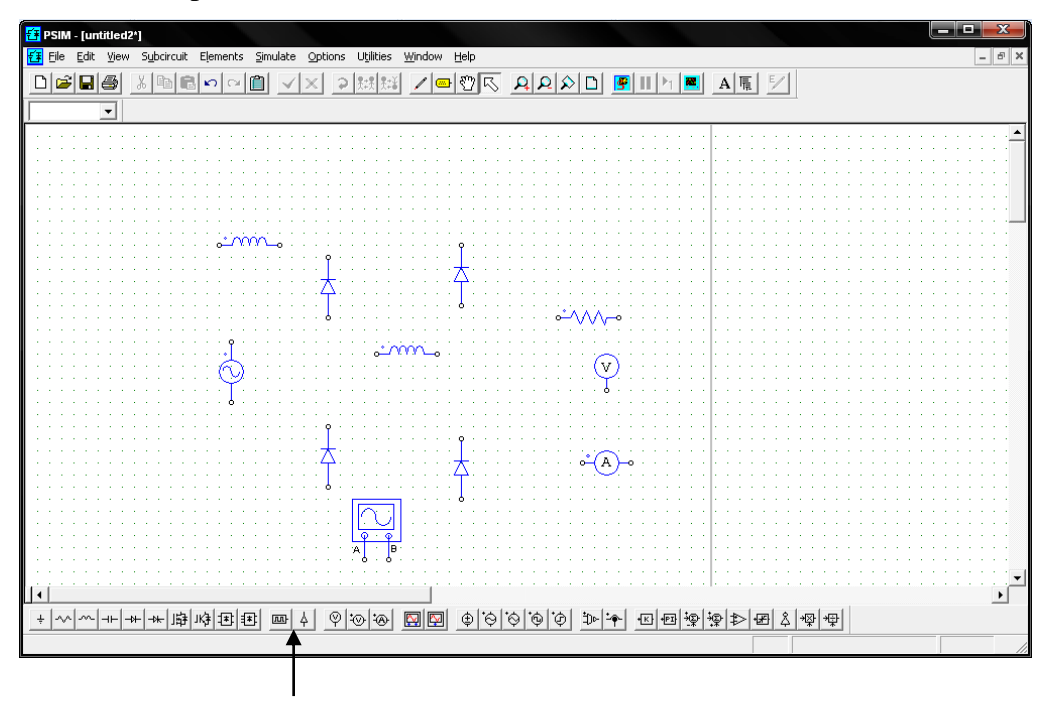

Daftar komponen ada di bawah

Mengatur nilai atau parameter dari rangkaian.

Langkah selanjutnya adalah mengatur nilai atau parameter rangkaian. Caranya dengan melakukan dobel klik pada gambar komponen tersebut.

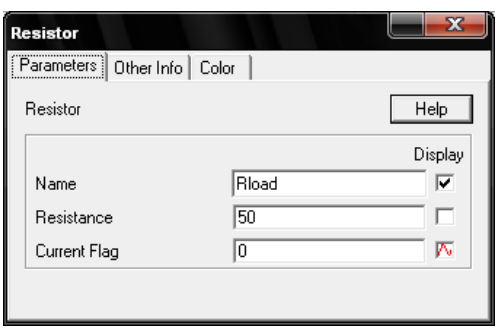

Contoh pengaturan nilai dan parameter dari suatu komponen resistor

Setelah daftar komponen dikumpulkan, selanjutnya perlu dilakukan dengan menghubungkan komponen yang satu dengan komponen yang lain. Caranya adalah

dengan menarik titik ujung pada komponen dengan menu

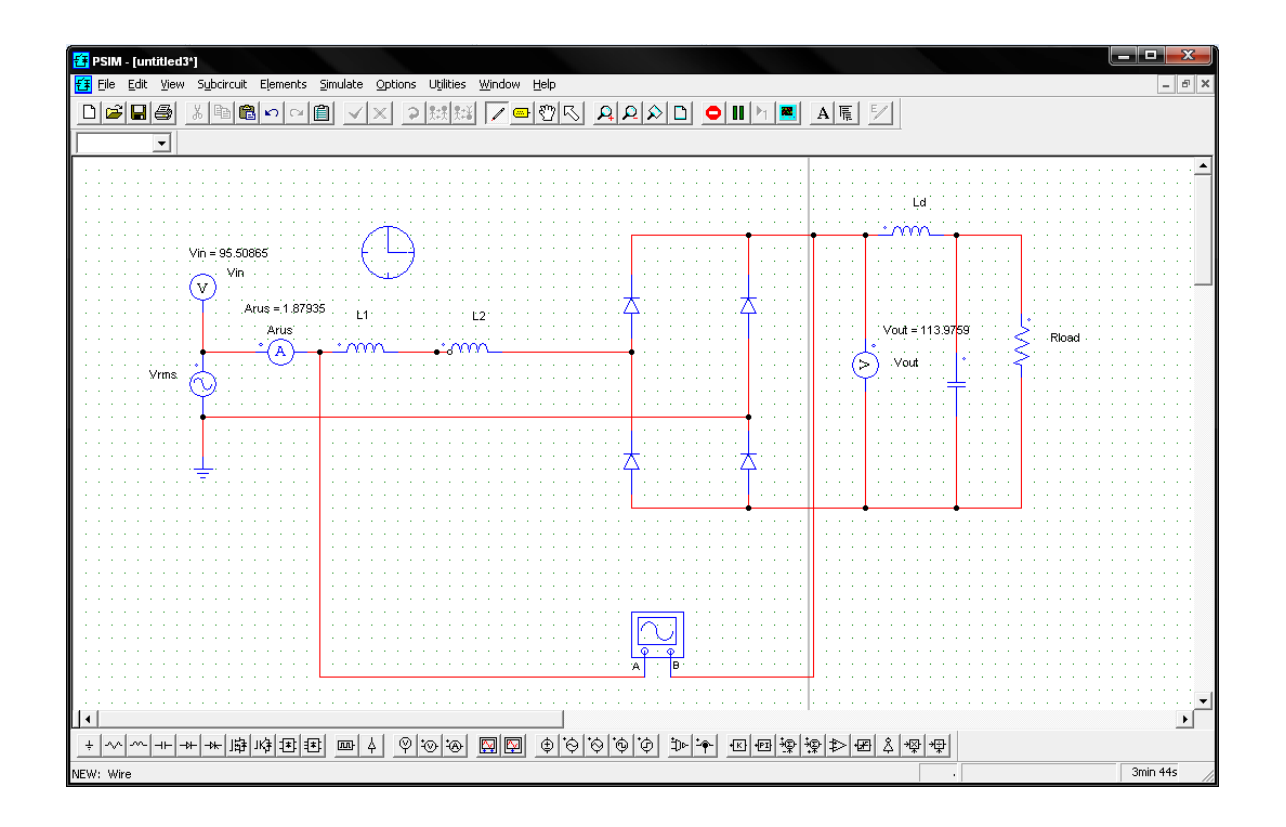

Maka hasil dari rangkaian yang sudah disusun menjadi seperti pada gambar di atas

### **D. Melakukan Simulasi Rangkaian**

Untuk melakukan simulasi rangkaian yang telah dibuat dapat dilakukan dengan berbagai cara yaitu:

- Menggunakan Osiloskp untuk melihat bentuk gelombang dari rangkaian yang akan dianalisis
- Menggunakan Ampermeter dan Voltmeter
- Menggunakan Simview

Pada contoh di atas, simulasi perilaku dari rangkaian dibuat dengan Osiloskop sehingga bentuk gelombang input dan output dapat dilihat pada tampilan osiloskop.

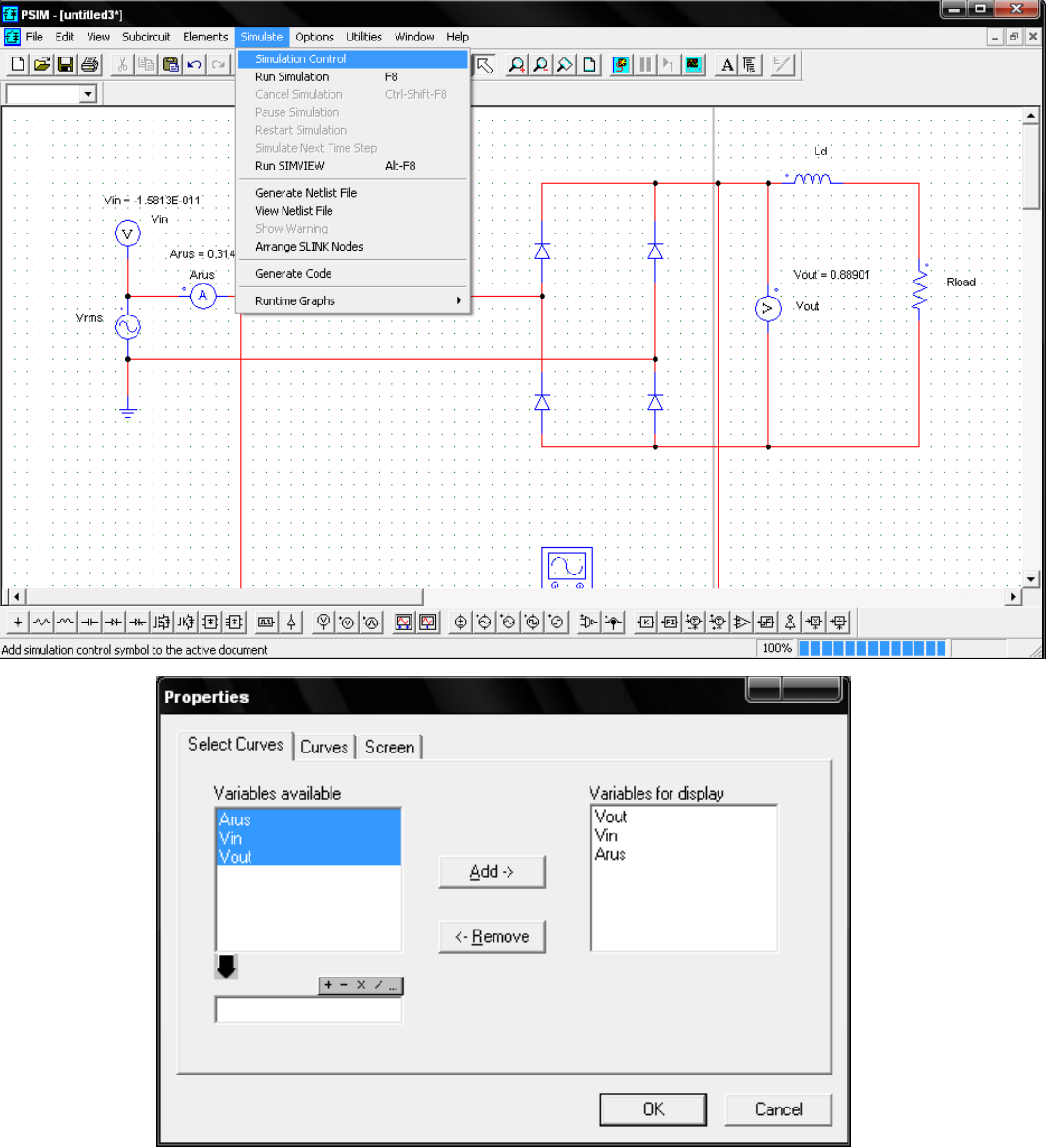

Untuk melakukan simulasi caranya dengan pilih Simulate >> Run Simulation

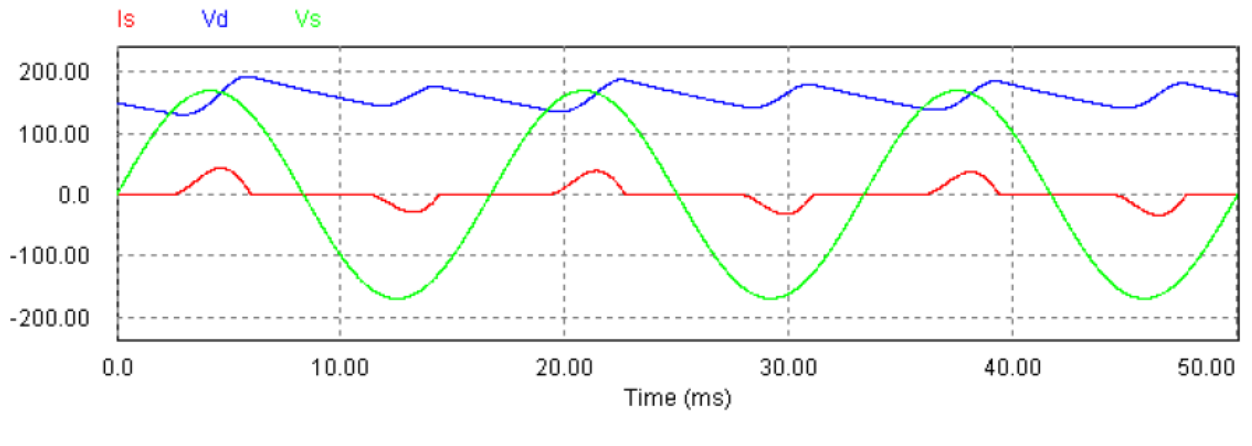

Hasil simulasi

## **E. Simulasi Rangkaian Penyearah Terkendali dengan SCR**

Pada materi berikutnya adalah membuat simulasi rangkaian penyearah terkendali (controlled phase rectifier).

Komponen yang dibutuhkan

- SCR
- Gating block (Pembangkit pulsa)
- Sumber AC
- Resistor
- Induktor
- Ampermeter
- Voltmeter
- Osiloskop

Gambar rangkaian

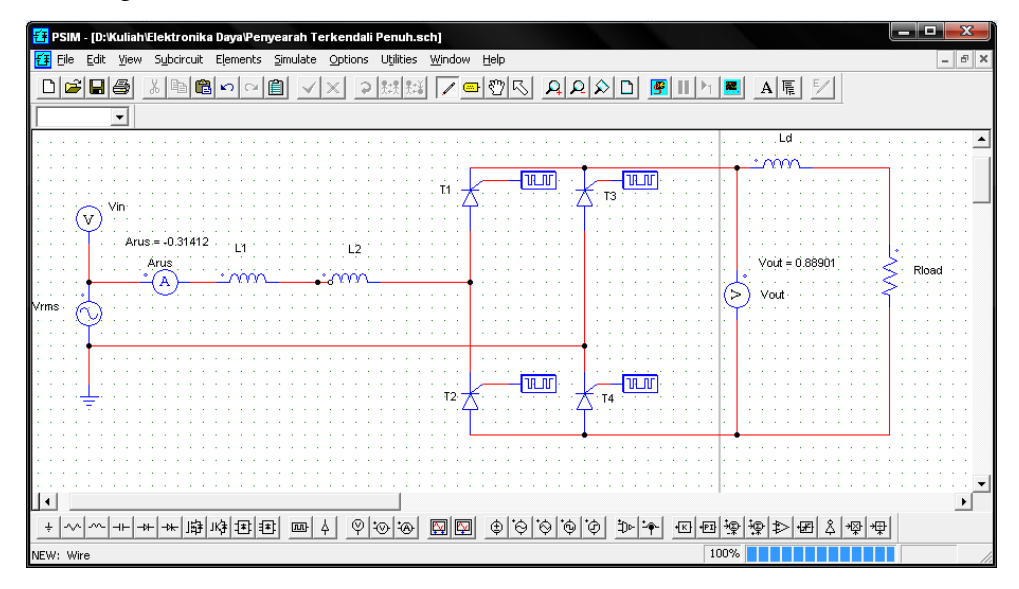

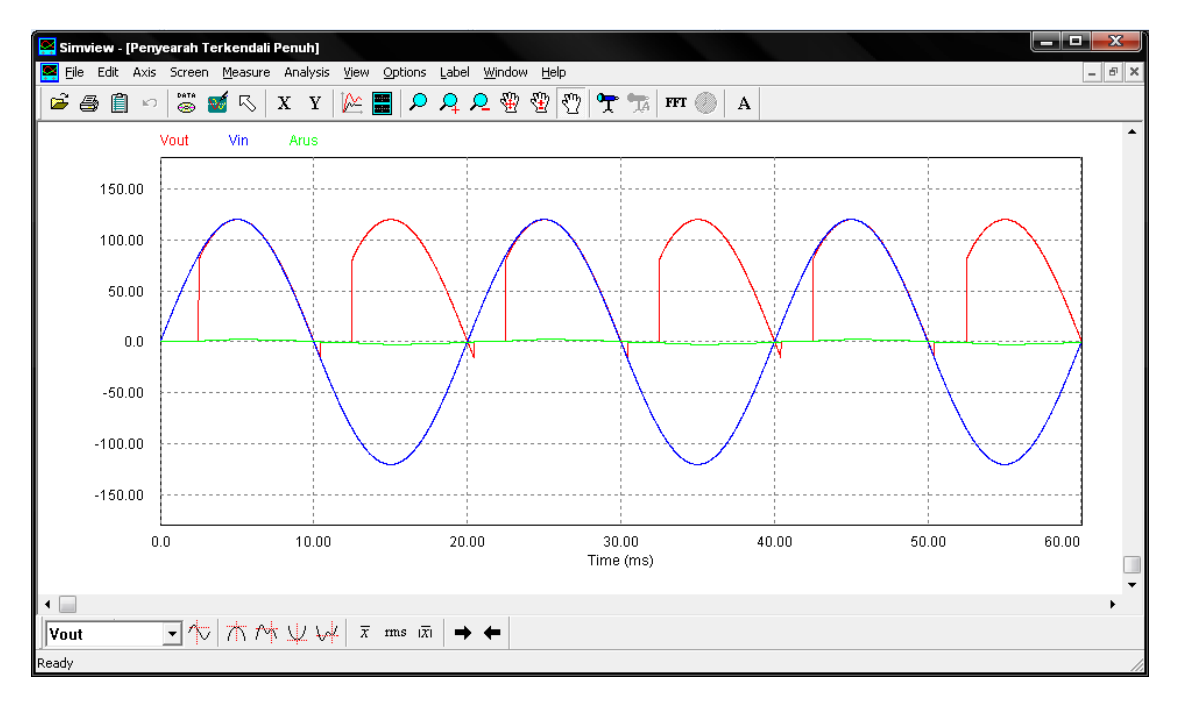

Hasil simulasi